## Results System Instructions / NBAA Directors

## THIS IS THE EXACT SAME SYSTEM USED LAST YEAR

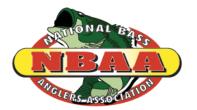

- 1. Go to the NBAA home page at www.nbaa-bass.com.
- 2. Click on the Results tab at the top of the page.

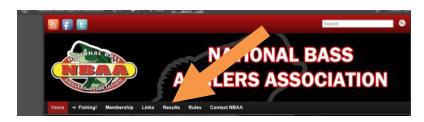

3. Enter in your User Name and Password at the top of the right hand corner and hit enter.

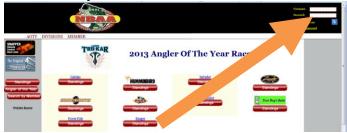

4. Click on the "Directors" button going across on the tool bar

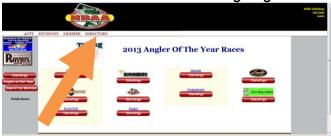

5. Click on "Results" wait for this page to completely download before moving on.

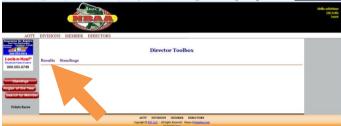

6. Choose a division with the drop down arrow box – Again wait for this page to **completely download** before moving on.

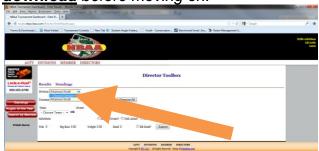

7. Creating teams – You'll need to select an owner and a partner. Start by typing in the last name of the angler. Names will start to appear and be narrowed down as more letters are typed. When you find the angler you're looking for select this person. After you have selected an owner and partner enter in their results. # of fish, weight, etc. Hit the submit button and the results are entered for that team. For the 1 on 1 events you'll only need to create an owner.

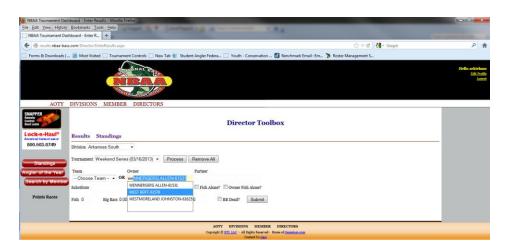

- 8. You'll need to go through and do all of the teams this same way for your first event. \* After you have created a team you will not have to create this team again. For your next event you'll just select the team from the "Teams" box and enter the results. Please note: You will not be able to enter new membership registrations until the membership forms have arrived at the national offices and have been entered by NBAA staff. This means that new members will not be able to see their standings for the first week. We will enter their results for you as we process their memberships.
- 9. After all teams have been entered with their results click on the button. This will automatically calculate your teams points and standings and they will now be visible to the anglers through the NBAA website under your division.
- 10. Your are now done and can log out. The logout button is located at the top of the right corner right under your user name and password.

CONTACT US IF YOU NEED HELP

NBAA NATIONAL OFFICE 580.765.9031